# Ouriginal

## Moodle with Ouriginal Instructor View

Instructor Guide

#### About Ouriginal Integration with Moodle

Ouriginal can be added to an institutional LMS through an API integration. The integration allows the institution Admin User(s) access to the Ouriginal tool features through their LMS without having to make changes to the LMS properties. Moodle institution Admin User(s) can add the Ouriginal tool to their Moodle instance, making it available to instructors as a preconfigured tool for their courses.

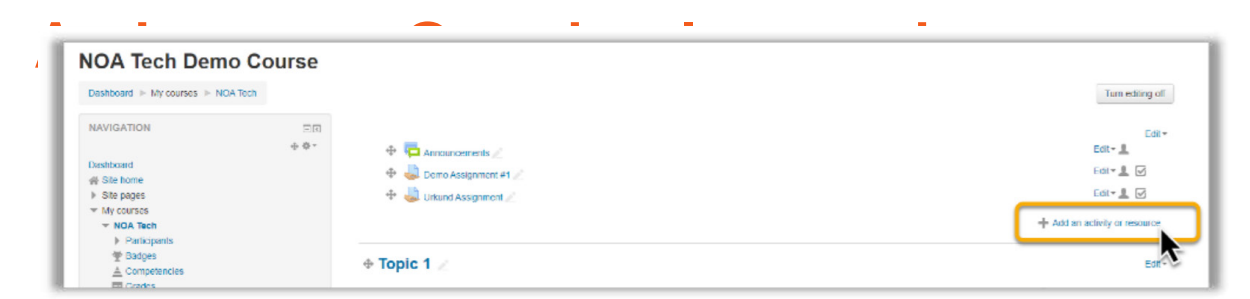

In your Course, select '+ Add an activity or resource'.

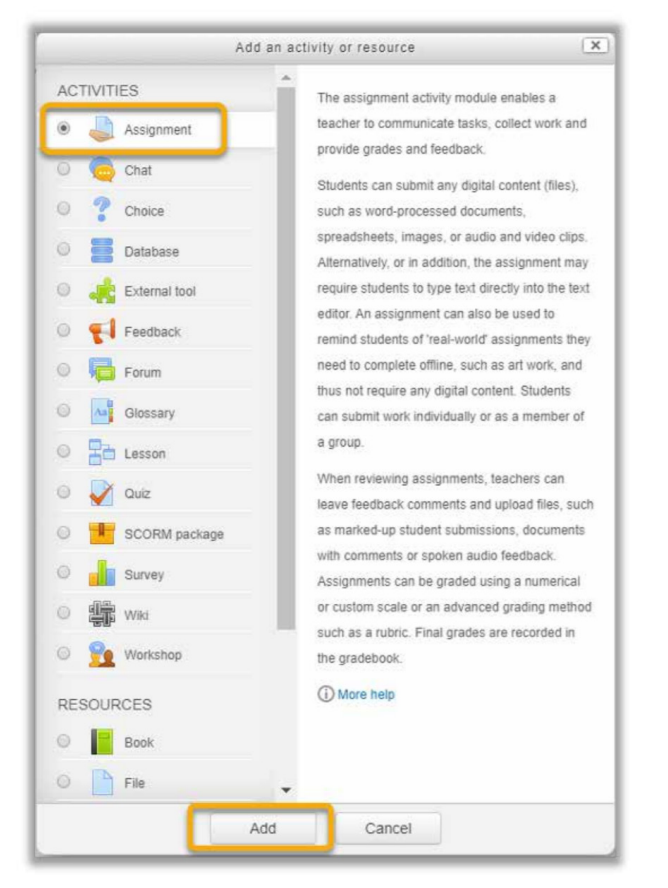

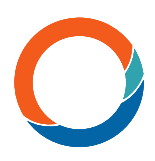

A new window will appear. Select 'Assignment' and then 'Add'. The Adding a New Assignment screen will appear. Create the Assignment as you normally

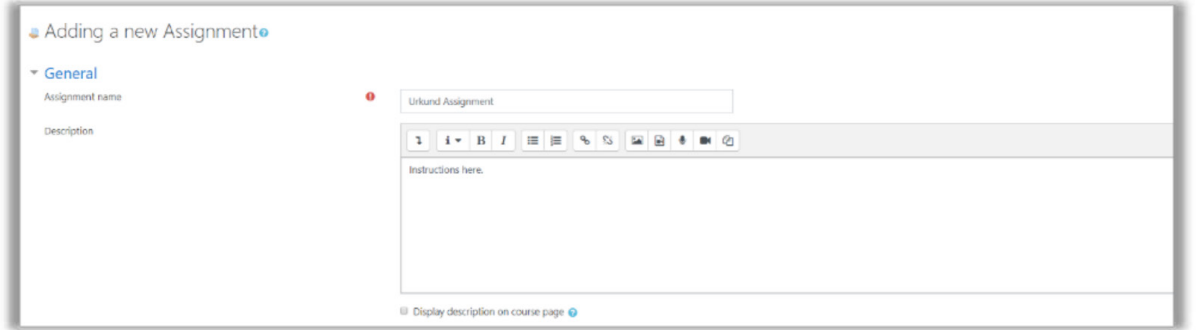

would with a title, etc.

Still in the Adding a New Assignment window, scroll down to the Submission Types box. Make sure that the File Submissions box is checked. You may check the box for Online Text if you

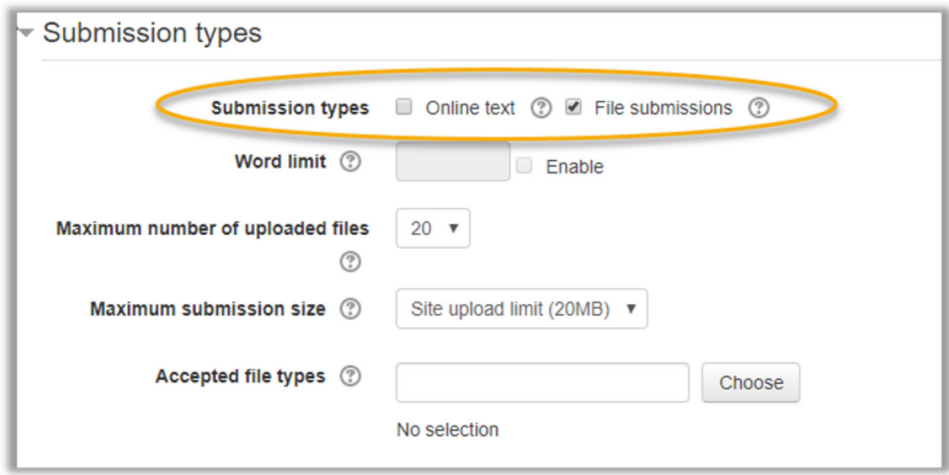

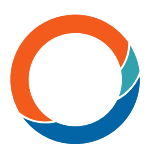

want the students to have the option to submit their work in a text box. Next open the Ouriginal Plagiarism Plugin box. Complete the following (NOTE: Your LMS Admin may have already set these for you.):

- 1. Make sure that 'Yes' is selected for 'Enable Ouriginal'.
- 2. Select when to show (if at all) the Ouriginal Similarity Score and/or Report to the student.
- **3.** Receiver address will automatically populate for you based on your institution email account.
- 4. 'Send Student Email' is optional and is not an Ouriginal system email. This feature can be turned on or off, depending on whether you want the student to receive an email from Moodle only.
- **5.** Allow all supported file types 'Yes'.

OPTIONAL: You can restrict file types by selecting 'No' to 'Allow all supported file types'. Then select the file types that you and your students normally use and that Ouriginal will support – .doc, .docx, .sxw, .pdf, .txt, .rtf, .html, .htm, .wps, .odt, .ppt & .pptx. \*\*You MUST choose a file type or NO documents will be submitted to Ouriginal. \*\* OR you can leave the

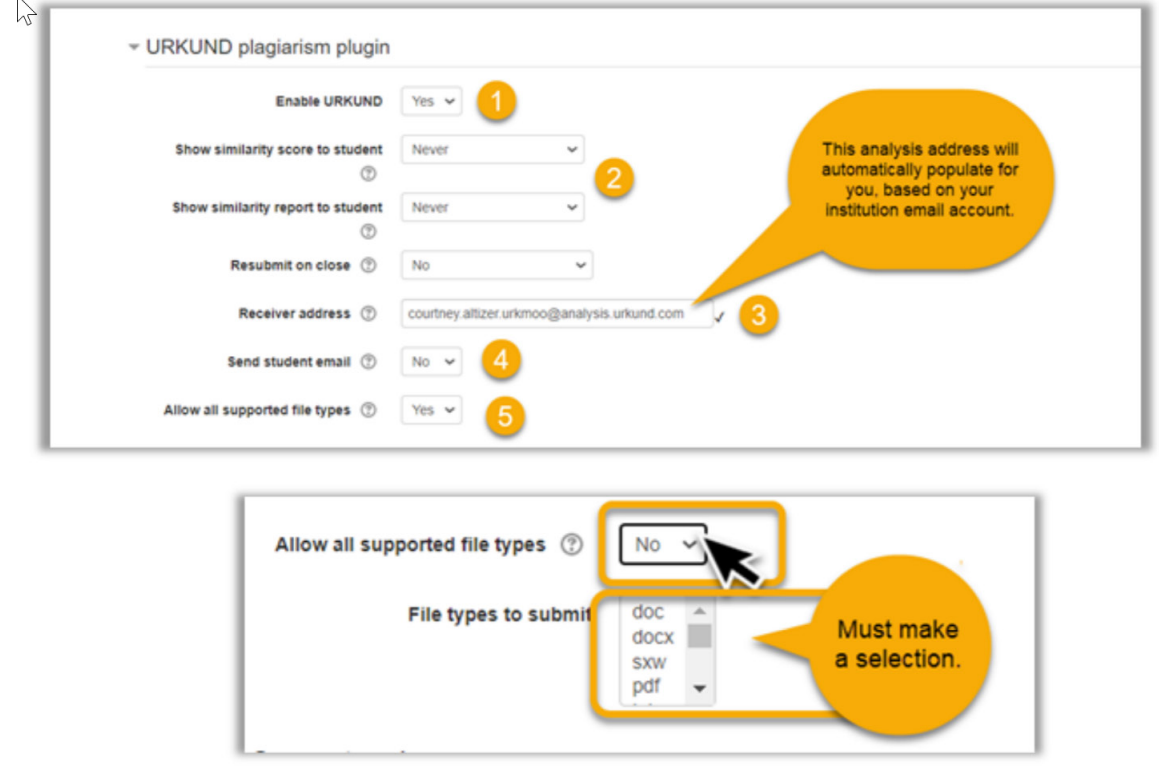

option turned on by selecting 'Yes'.

Select 'Save and return to course' or 'Save and display'. Your assignment is now ready to use the Ouriginal tool.

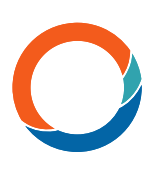

#### View Results

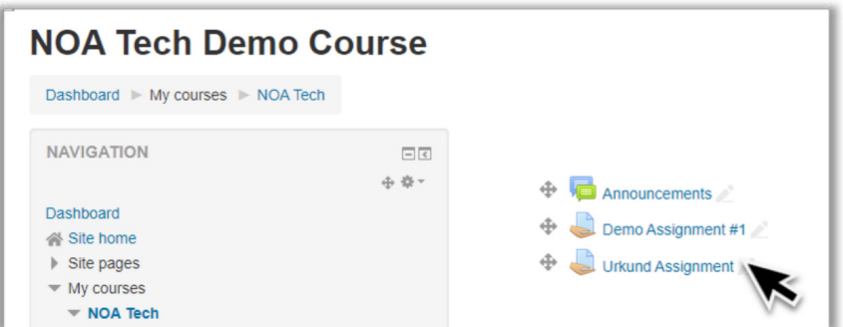

Go into your Course, and then select and open the appropriate Assignment.

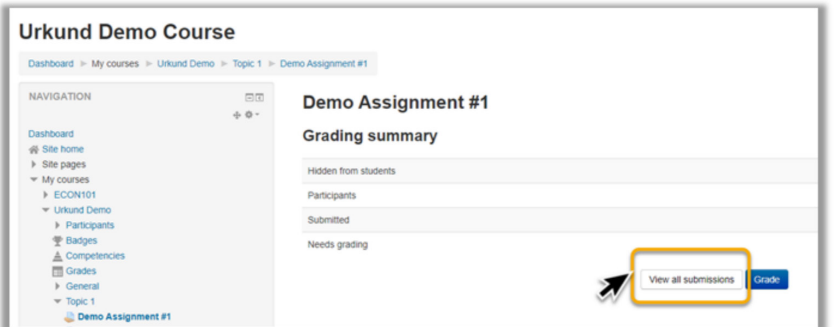

Next, select 'View all submissions'.

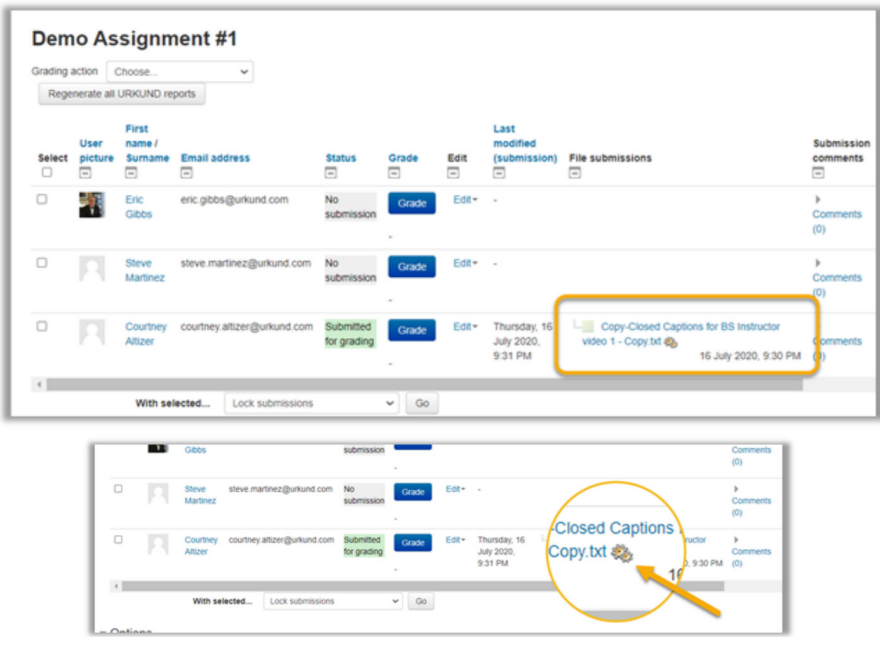

Course Participants and their assignments will appear. Documents that are pending an Ouriginal Similarity Report will have a cog icon next to them.

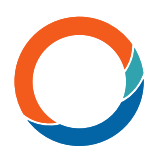

NOTE: When this is the case, it means the report is pending. This can sometimes take up to 7-8 minutes. You will need to refresh your screen to see when the Similarity Score has changed.

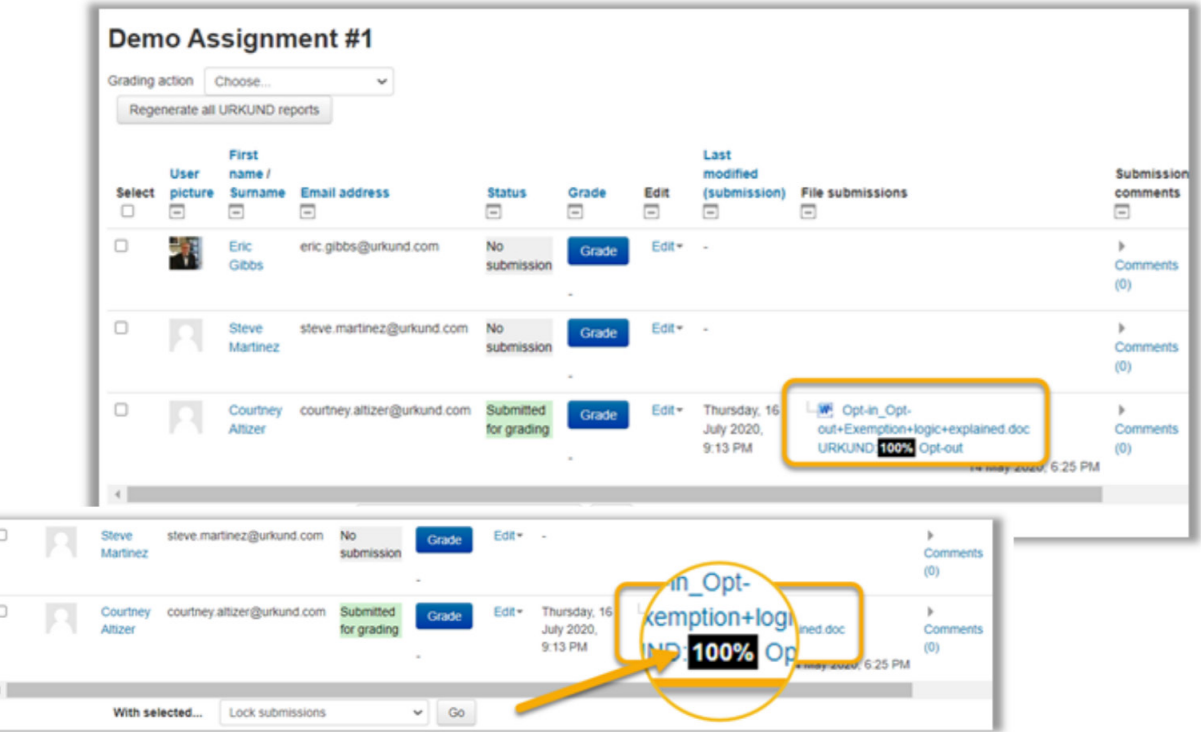

Documents that have results available will appear with a Similarity Percentage Score next to the document. There is also a link to the Ouriginal Similarity Report within the Similarity Score shown. Select the Ouriginal Similarity Score. A new window will open to view the Ouriginal Similarity Report.

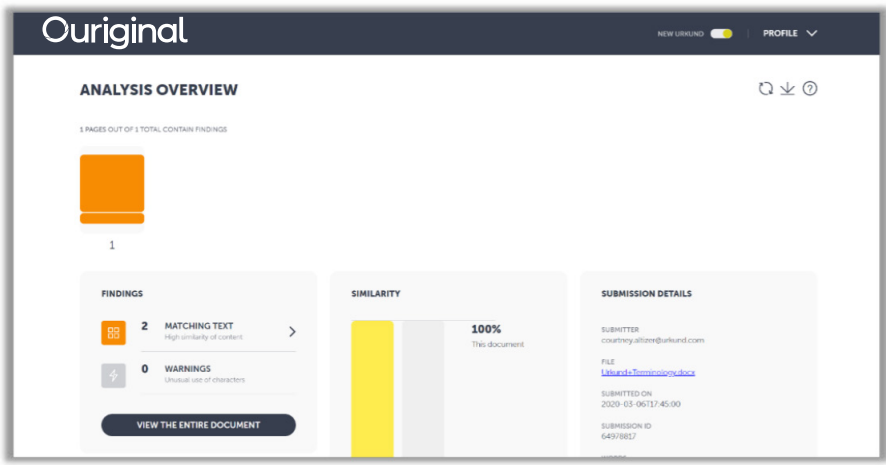

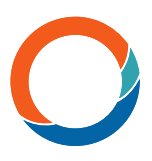

### Instructor Tips

Do you want to copy your course from one semester to another OR copy your course in the same semester but for different sections? Here's how to do that and have the Ouriginal tool enabled...

- Copy your courses in Moodle as you normally would.
- In your "Copy" version, change the due dates or time limits for any Assignments you want to use with the Ouriginal app and SAVE.
- » Just a simple due date change or adding a space in the instructions will be enough to consider it a "change".
- Now all submissions to this new edited assignment will be sent to Ouriginal and receive a similarity score.

That's it!